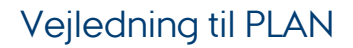

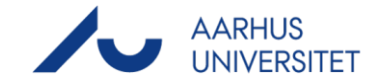

# **Student Portal: Booking af lokaler**

### **Link til Student Portal**

· Lokalebooking via Student Portal: https://roombooking.au.dk/

### Herunder finder du vejledning til

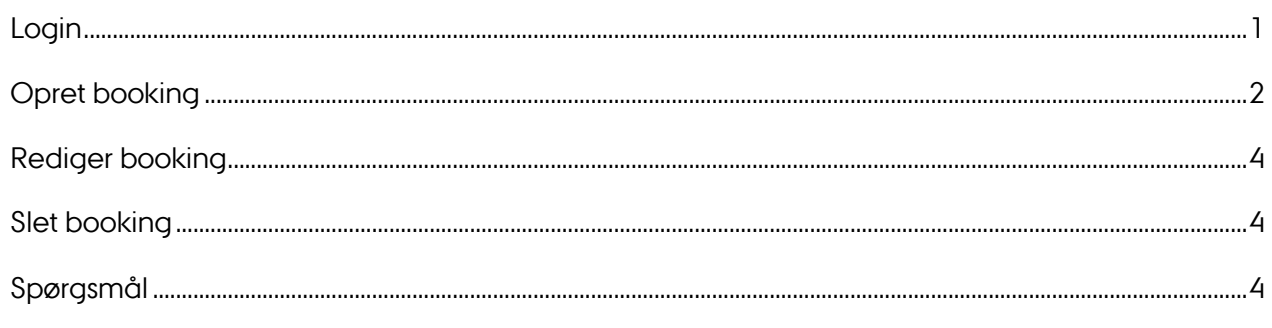

### <span id="page-0-0"></span>Login

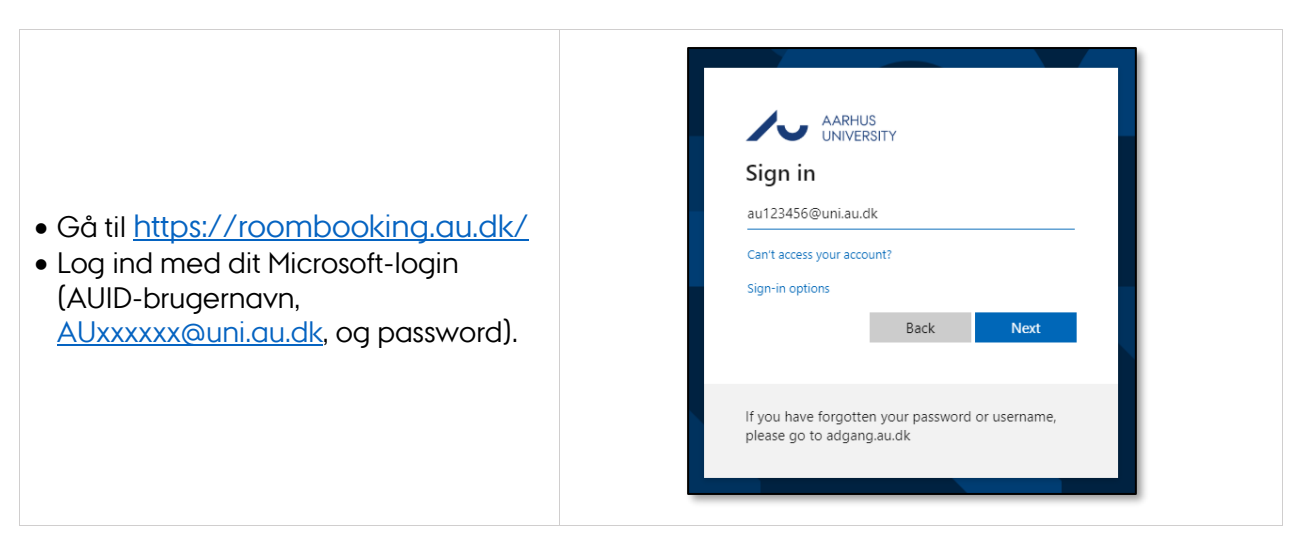

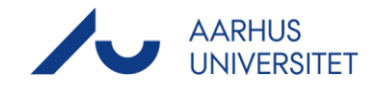

## <span id="page-1-0"></span>**Opret booking**

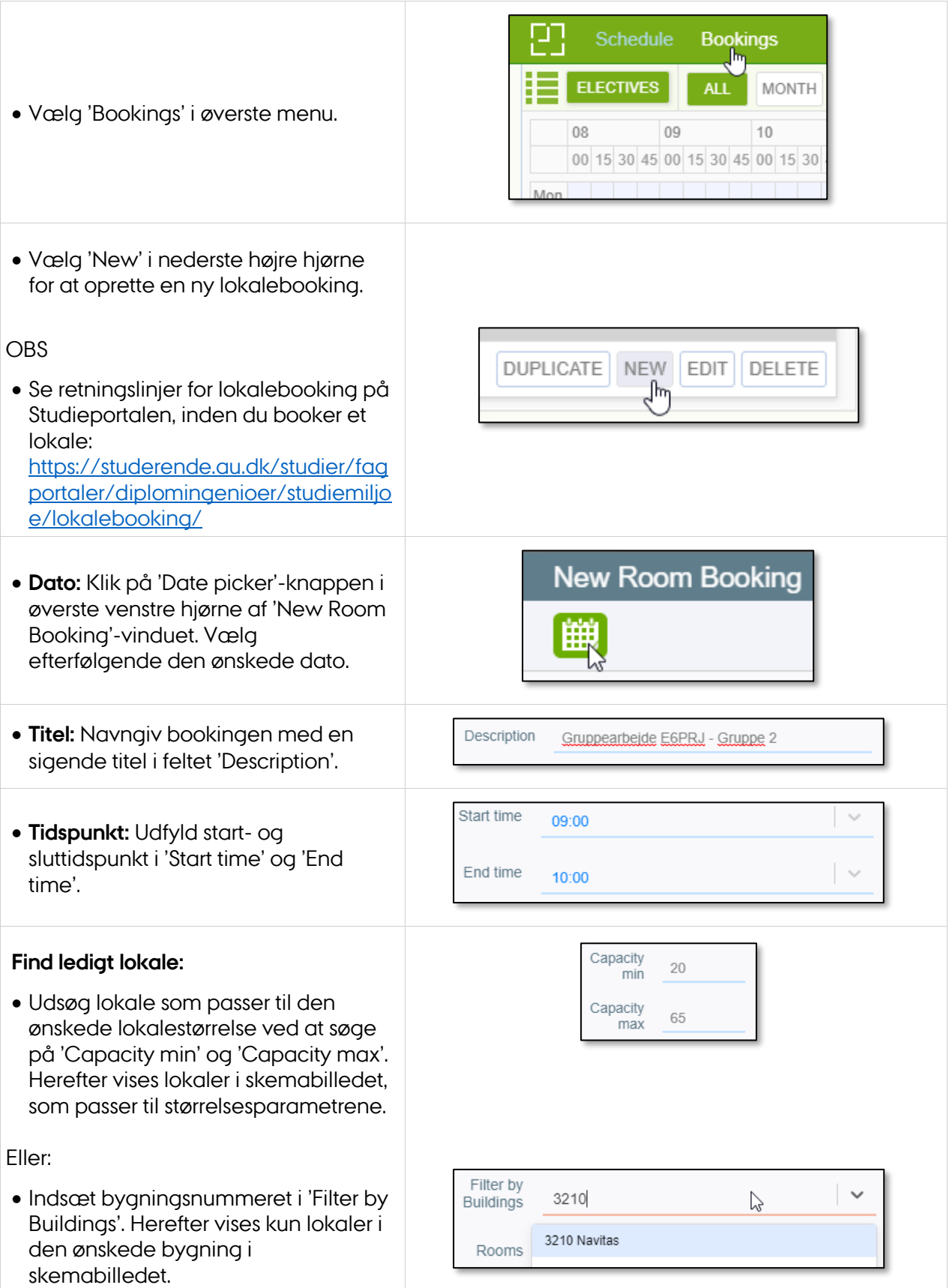

### Vejledning til PLAN

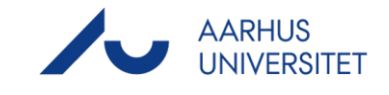

 $\times$ 

• I skemabilledet vises et optaget tidsrum som en orange markering. Ledige tidsrum er hvide. Det tidsrum, som du har valgt i 'Start time' og 'End time', kan ses som en blå gennemgående markering.

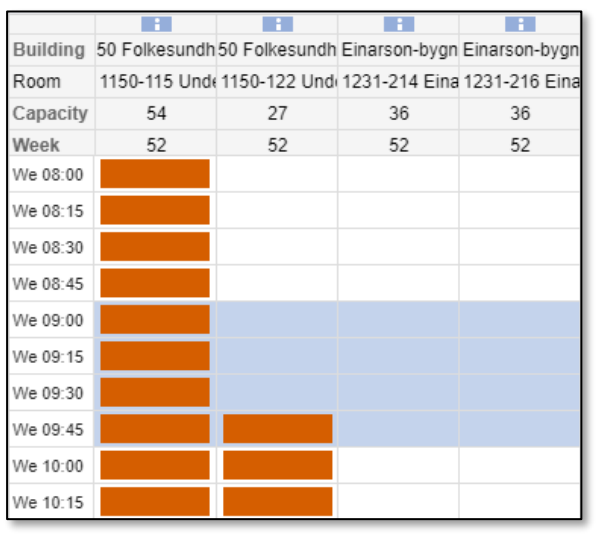

### **Vælg ledigt lokale:**

- Klik på et ledigt tidsrum i ledigt lokale i skemabilledet (ren blå markering). Vær opmærksom på at vælge den øverste firkant i den blå markering. Ellers vælger du et nyt starttidspunkt.
- Dit lokalevalg vises som en lysere orange markering i skemabilledet

#### Eller:

 Indsæt bygnings- og lokalenummer på det ledige lokale i 'Rooms'. Dit valg vises som beskrevet ovenfor i skemabilledet.

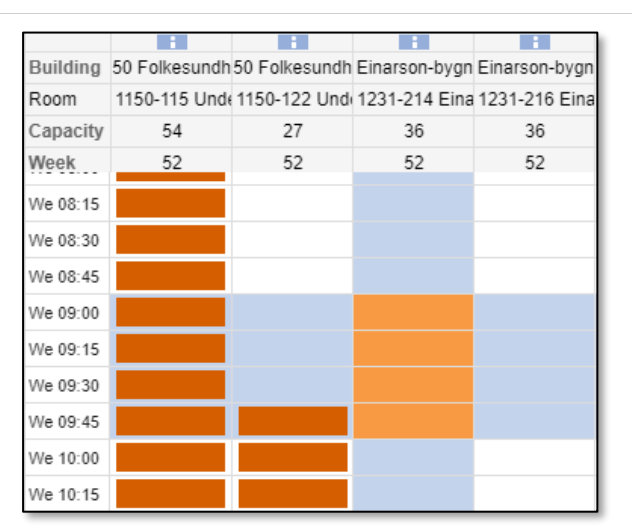

#### Rooms 1231-214 Einarson 1 x

Booking Select...  $\checkmark$ Type **Booking type:** Vælg 'Booking' i 'Booking Type'. Students **Booking**  $\mathbb{Z}$ attending Students **Studerende:** Vælg dig selv i 'Students Select. attending attending'. Department **Institut:** Vælg dit institut i Select 'Department'. **SUBMIT Gem:** Klik på 'Submit' for at gemme. Har du ved en fejl valgt et lokale,

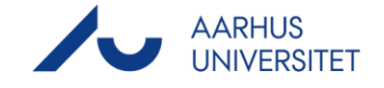

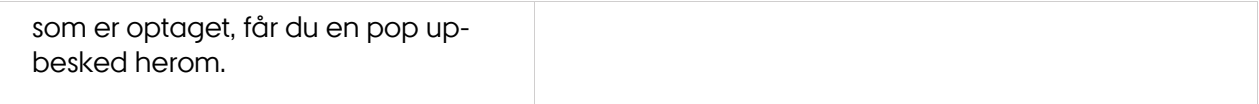

## <span id="page-3-0"></span>**Rediger booking**

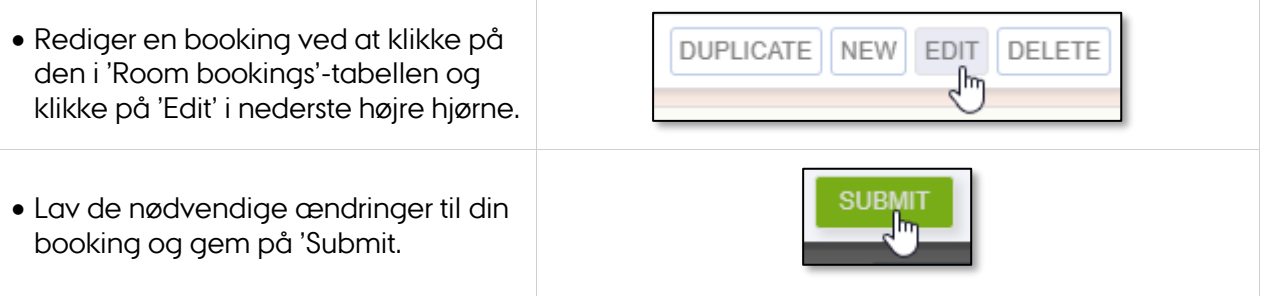

## <span id="page-3-1"></span>**Slet booking**

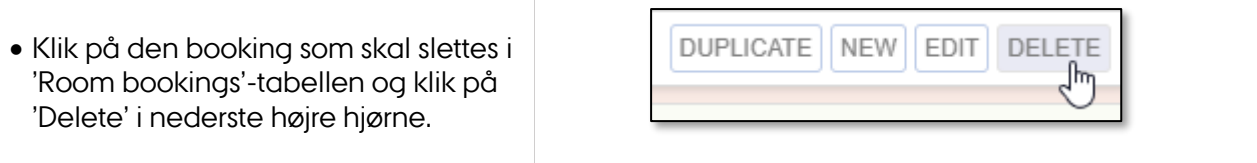

## <span id="page-3-2"></span>**Spørgsmål**

 Har du spørgsmål eller brug for hjælp til lokalebooking på Student Portal, kan du kontakte [UndervisningEksamenDiplom@ase.au.dk.](mailto:UndervisningEksamenDiplom@ase.au.dk)